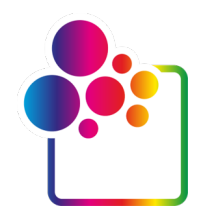

# **PREMIERS PAS AVEC COLORGATE – VERSION 23.10**

# **GUIDE POUR LICENCE D'HÔTE UNIQUE / LOGICIEL**

**(SHL-SW)**

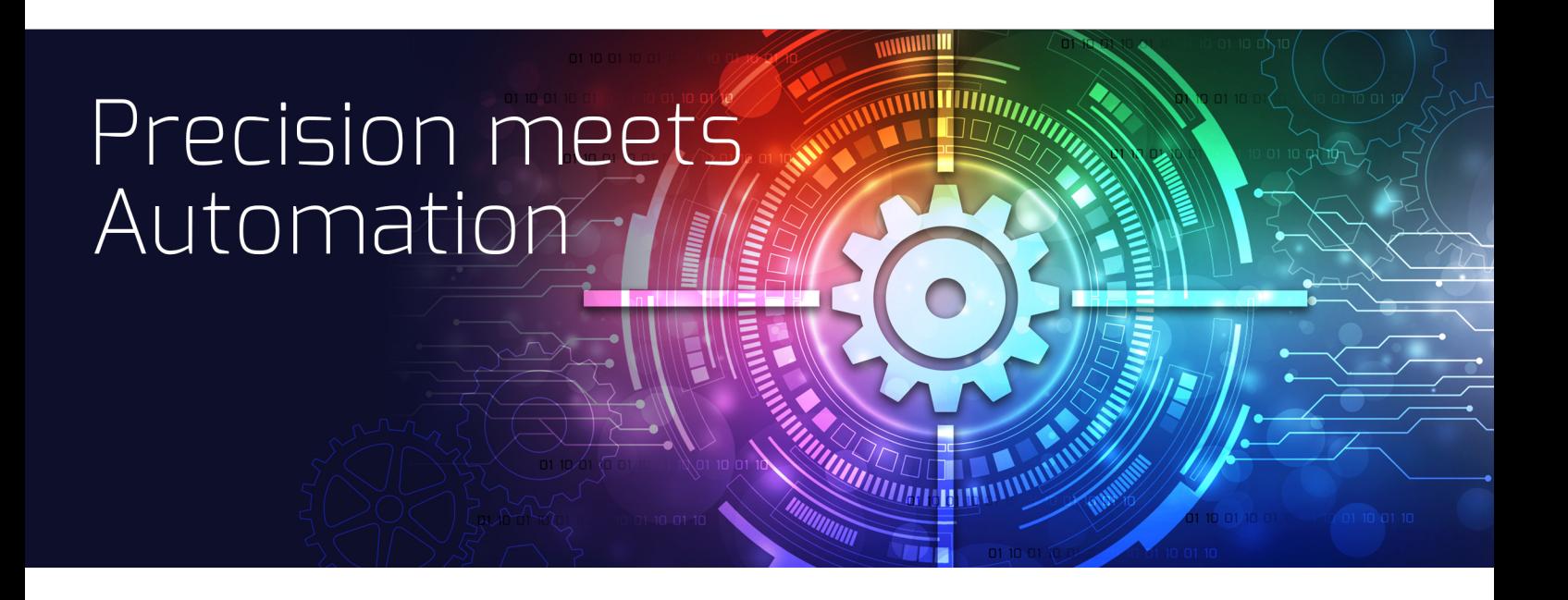

© 12/2023 ColorGATE Digital Output Solutions GmbH

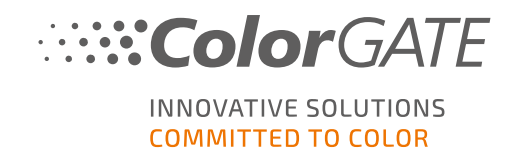

#### Éditeur

ColorGATE Digital Output Solutions GmbH Grosse Duewelstrasse 1 30171 Hanovre Allemagne

#### **Contact**

Téléphone : +49 511 942 93-0 Fax : +49 511 942 93-40 E-mail : contact@colorgate.com

#### [www.colorgate.com](https://www.colorgate.com/)

Les noms logiciels et matériels utilisés dans ce guide se rapportent dans la plupart des cas à des marques déposées assujetties à des droits juridiques. Les informations contenues dans ce guide sont soumises à des droits en matière de protection des brevets. Dans cette publication, les textes et images du produit décrit constituent du matériel protégé par le droit d'auteur. Tous les droits sont réservés. Les droits de reproduction – photocopie, présentation, télévision ou radio – sont également réservés. L'impression papier de ce guide est expressément autorisée aux partenaires commerciaux et clients de ColorGATE. Les noms de produits ont été utilisés sans droit d'usage illimité. Les images et les textes ont été disposés avec attention. Toutefois, la présence d'erreurs ne peut être totalement exclue. ColorGATE Digital Output Solutions GmbH n'est pas responsable des informations incorrectes et de leurs conséquences. Toute responsabilité ou engagement juridique est impossible.

ColorGATE Digital Output Solutions GmbH est à l'écoute de tout retour d'expérience et suggestion d'amélioration de la documentation. Merci de nous faire parvenir vos remarques par e-mail à l'adresse contact@colorgate.com.

© Copyright 2023 ColorGATE Digital Output Solutions GmbH

Version 2, Mise à jour le 21/12/2023

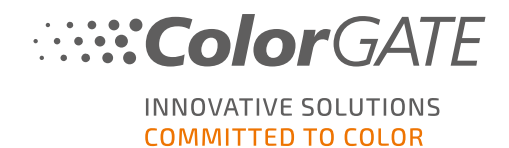

# Premiers pas avec ColorGATE

Merci d'avoir acheté notre logiciel RIP hautes performances. Ce guide vise à vous familiariser avec les opérations élémentaires de votre produit ColorGATE. Il s'adresse aux produits logiciels d'impression suivants :

- ColorGATE Productionserver 23.10 (y compris Ceramic, Décor, Packaging et Textile Productionserver)
- ColorGATE Proofgate 23.10
- ColorGATE Filmgate 23.10

Nous vous souhaitons beaucoup de succès avec notre logiciel.

L'équipe ColorGATE

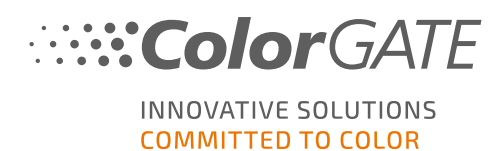

# À propos de notre modèle d'octroi de licences

Les produits logiciels de ColorGATE sont couverts par trois types de licence différents:

- Licence d'hôte unique / Logiciel (SHL-SW) : licence logicielle couvrant un ordinateur unique. Le logiciel est activé à l'aide d'un code d'activation qui lie la licence à l'ordinateur correspondant via le serveur de licence ColorGATE. Il y a deux façons pour opérer une licence SHI-SW ·
	- Mode en ligne (recommandé) : vous pouvez transférer votre logiciel vers un autre ordinateur à tout moment et réaliser les mises à jour de licence vous-même. L'ordinateur RIP doit être équipé d'une connexion Internet permanente (pendant l'activation de licence et lors de l'utilisation du logiciel ColorGATE).
	- Mode hors ligne : vous pouvez activer votre licence une seule fois et utiliser le logiciel uniquement sur l'ordinateur RIP sur lequel vous avez effectué cette opération. L'ordinateur doit être connecté à Internet uniquement pour l'activation de licence. Par après, il est possible d'utiliser le logiciel ColorGATE hors ligne. Si vous voulez mettre à jour votre licence ou la transférer vers un autre ordinateur, vous devez d'abord basculer vers le mode en ligne. Pour en savoir plus sur la procédure de transition entre le mode hors ligne et en ligne (et vice versa) et sur les points à prendre en compte en mode hors ligne, consultez notre **[article](https://blog.colorgate.com/en/productionserver-dos-and-donts-working-with-offline-licenses?hs_preview=xLqLyvqs-54064004553) de blog**.

Licence d'hôtes multiples / Logiciel (MHL-SW) : licence logicielle couvrant plusieurs ordinateurs. Les licences MHL-SW utilisent un outil supplémentaire, le gestionnaire de licences flottantes (Floating License Manager, FLM), qui permet de gérer les licences via le réseau local.

Licence d'hôte unique / Matériel (SHL-HW) : licence matérielle couvrant un ordinateur unique. La licence est vérifiée à l'aide d'une clé électronique USB et d'un fichier de clé.

### Quel type de licence ai-je acquis ?

- . Si vous avez reçu une clé électronique USB, vous disposez d'une licence SHL-HW (Licence d'hôte unique / Matériel.
- . Si vous n'avez pas reçu de clé électronique USB, vous disposez d'une licence logicielle.
	- o Si votre licence est destinée à être utilisée sur un ordinateur unique, vous disposez d'une licence SHL-SW (Licence d'hôte unique / Logiciel).
	- Si votre licence est destinée à être utilisée sur plusieurs ordinateurs, ou sur un ordinateur sans connexion Internet mais doté d'un accès à un serveur exécutant notre gestionnaire Floating License Manager via le réseau local, vous disposez d'une licence MHL-SW (Licence d'hôtes multiples / Logiciel).

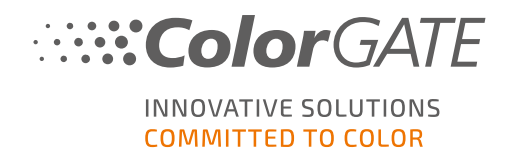

Ce document couvre l'installation et l'activation des licences SHL-SW (Licence d'hôte unique / Logiciel). Si vous avez fait l'acquisition d'un autre type de licence, merci de vous reporter aux guides correspondants. Vous pouvez les télécharger depuis l'adresse : <https://www.colorgate.com/support/en/support/manuals>.

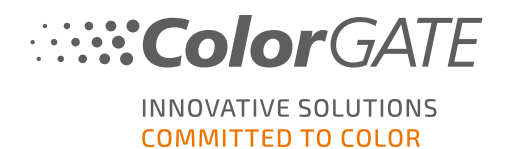

# Configuration système requise

### Systèmes d'exploitation (64 bits)

- Microsoft Windows 10 (Pro, Enterprise)
- Microsoft Windows 11
- **Microsoft Windows Server 2016**
- Microsoft Windows Server 2019 (pour des performances optimales, nous recommandons Microsoft Windows 10 / 11)
- Les appareils Apple Mac équipés de processeurs ARM (puces M1) ne sont pas pris en charge. Sur les appareils Mac basés sur Intel, Productionserver peut être utilisé en conjonction avec une clé électronique et Parallels Desktop.

#### Matériel

#### Configuration matérielle minimale requise :

- <sup>l</sup> Processeur : Intel Core i3-2100 / AMD Athlon II X2 340
- $RAM : \geq 4$  Go
- Espace disque disponible : 120 Go
- <sup>l</sup> Résolution d'affichage : 1280 x 1024

#### Recommandation pour l'utilisation d'une seule imprimante :

- Processeur : Intel i5-7500 / AMD Ryzen 5 1600 ou modèle plus récent
- <sup>l</sup> RAM : ≥ 8 Go
- Espace disque disponible : 120 Go SSD
- Résolution d'affichage : 1920 x 1080

#### Recommandation pour l'utilisation d'imprimantes multiples :

- Processeur : Intel i9-9900K / AMD Ryzen 7 3800X ou modèle plus récent
- <sup>l</sup> RAM : ≥ 16 Go
- Espace disque disponible : 512 Go NVME
- <sup>l</sup> Résolution d'affichage : 1920 x 1080

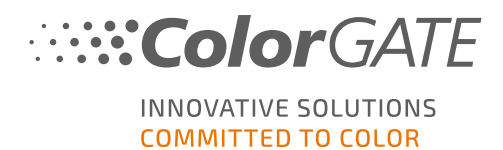

#### Installation et fonctionnement

- Adaptateur LAN et connexion TCP/IP requis pour l'accès réseau
- Accès Internet requis pour la connexion au serveur de licence gls.codefusion.technology via le port 443
	- $\bullet$  Mode en ligne : accès Internet permanent requis pour l'activation et l'utilisation (le logiciel doit se connecter au serveur de licence à certains intervalles, généralement une fois par jour)
	- Mode hors ligne : accès Internet nécessaire pour l'activation

### Interfaces prises en charge (selon les imprimantes, appareils de mesure ou traceurs de découpe utilisés)

Ethernet, TCP/IP, USB, FireWire

#### Utilisation dans des environnements virtualisés

Les licences logicielles n'autorisent pas le fonctionnement de ColorGATE sur des machines virtuelles.

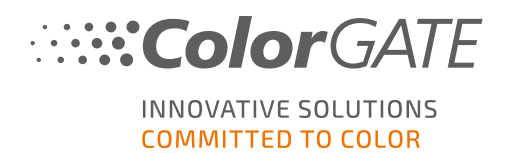

# **Enregistrement**

Pour pouvoir utiliser votre logiciel, vous devez en premier lieu créer un compte utilisateur dans la rubrique Service & Support de notre site Web et enregistrer le produit à cet endroit. Vous pourrez ensuite l'activer.

Lors de l'enregistrement du produit, vous pouvez décider d'utiliser votre produit en mode en ligne ou hors ligne. En mode en ligne, vous pouvez désactiver le logiciel vous-même si vous souhaitez le transférer vers un autre ordinateur plus tard, mais vous aurez besoin d'une connexion Internet permanente. En mode hors ligne, la connexion Internet n'est nécessaire que lors de l'activation de la licence. Si vous souhaitez transférer la licence vers un autre ordinateur plus tard, vous devrez basculer vers le mode en ligne.

En tant qu'utilisateur enregistré, vous avez en outre accès à la plate-forme d'assistance web et à l'espace de téléchargement, où vous pouvez télécharger les mises à jour logicielles, les progiciels MIM avec profils ICC, ainsi que la documentation technique liée à votre logiciel.

### Enregistrement utilisateur

- 1. Rendez-vous sur <https://www.colorgate.com/support/en>.
- 2. Cliquez sur LOGIN / REGISTER (Connexion / Inscription).
- 3. Cliquez sur REGISTER NOW (M'enregistrer maintenant).
- 4. Un assistant vous guidera tout au long des étapes suivantes.

Vous pouvez à présent enregistrer votre produit.

### Enregistrement produit

- 1. Rendez-vous sur <https://www.colorgate.com/support/en>.
- 2. Si vous n'êtes pas connecté à votre profil utilisateur, cliquez sur **LOGIN / REGISTER** (Connexion / Inscription) pour ouvrir une session à l'aide des données de votre compte.
- 3. Dans le menu, sélectionnez Product registration (Enregistrement produit).
- 4. La page PRODUCT REGISTRATION s'ouvre.
- 5. Un assistant vous guidera tout au long des étapes suivantes. Votre produit est désormais enregistré et repris avec succès sur Account & Licenses (Compte et licences), sous l'onglet Licenses (Licences).

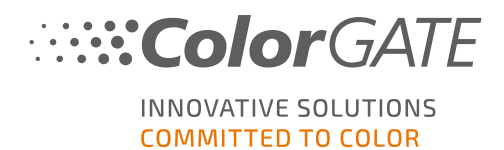

### <span id="page-8-0"></span>Téléchargement et installation

Condition préalable : le fichier d'installation doit être lancé avec les droits d'administrateur. Lors de l'installation, le fichier d'installation crée une entrée dans la base de registre Windows à l'emplacement Ordinateur\HKEY\_LOCAL\_MACHINE\SOFTWARE\WOW6432Node\DSS et définit les droits d'utilisateur sur « Tout le monde ». Ce droit d'accès est nécessaire pour permettre aux autres utilisateurs du PC d'utiliser la solution ColorGATE installée. Notez également qu'un accès en lecture / écriture est requis pour tous les utilisateurs de l'emplacement C:\ProgramData\Denuvo.

- 1. Rendez-vous sur <https://www.colorgate.com/support/en>.
- 2. Si vous n'êtes pas connecté à votre profil utilisateur, cliquez sur LOGIN / REGISTER (Connexion / Inscription) pour ouvrir une session à l'aide des données de votre compte.
- 3. Cliquez sur DOWNLOAD AREA (Téléchargements) > SOFTWARE (Logiciel).
- 4. En fonction du logiciel que vous voulez installer, cochez le filtre Productionserver, Proofgate ou Filmgate, puis téléchargez le logiciel. La version logicielle la plus récente figure toujours en tête de liste.
- 5. Une fois le téléchargement terminé, lancez le fichier d'installation, puis suivez les instructions.
- 6. Lors de l'étape Sélection du type de licence de l'installation, sélectionnez Single Host License / Software (SHL-SW) (Licence d'hôte unique / Logiciel)  $\Box$ .
- 7. Cliquez sur Suivant et suivez les instructions pour terminer l'installation.
- 8. Certaines imprimantes peuvent nécessiter l'installation de composants logiciels supplémentaires, comme des modules de tramage. Vous pouvez les trouver depuis le site <https://www.colorgate.com/support/en> > DOWNLOAD AREA (Téléchargements) > SOFTWARE (Logiciel) > Printer-Related (Lié aux imprimantes).
- 9. Si l'imprimante opère via une connexion USB, installez le pilote d'imprimante fourni par le fabricant.

Le logiciel a été installé avec succès.

Remarque : en fonction de votre matériel, le premier démarrage du logiciel après l'installation prendra peut-être un peu plus de temps, car certains fichiers devront être décompressés en arrière-plan.

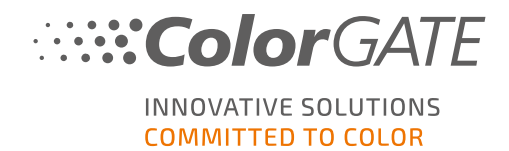

# <span id="page-9-0"></span>Activation

Une fois le produit enregistré et le logiciel installé, vous devez activer le logiciel lors du premier démarrage du programme, en saisissant un code d'activation.

Note: Si vous avez un Value Pack 1-5 et vous n'avez pas encore confirmé le Value Pack lors de l'enregistrement du produit, vous devez accepter le Value Pack avant de lancer la procédure d'activation. Pour ce faire, allez dans https://www.colorgate.com/support/en (login requis) > Menu > Account & Licenses (Compte et licences) > Onglet Licenses (Licences) (1) et cliquez sur Accept Value Pack (Accepter le Value Pack) (2).

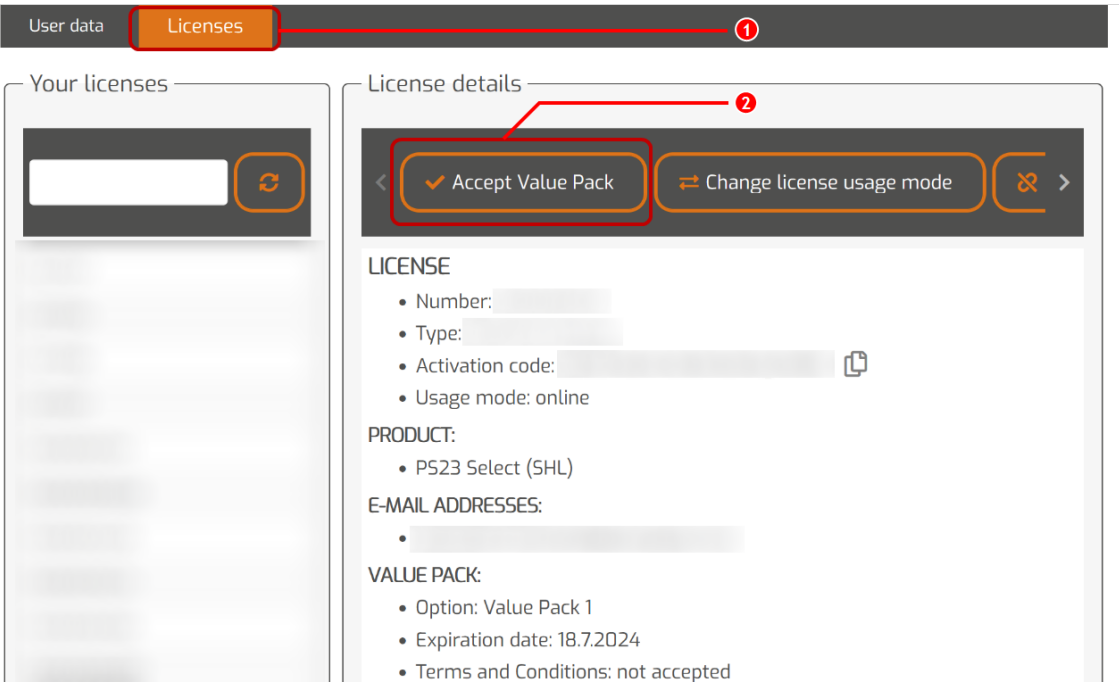

Remarque : une connexion Internet est requise pour activer votre licence SHL-SW.

### Activation et utilisation du logiciel

Condition préalable : le logiciel doit pouvoir établir une connexion https au serveur gls.codefusion.technology via le port 443. Assurez-vous que votre pare-feu ne bloque pas le port requis.

- 1. Rendez-vous sur <https://www.colorgate.com/support/en>.
- 2. Si vous n'êtes pas connecté à votre profil utilisateur, cliquez sur LOGIN / REGISTER (Connexion / Inscription) pour ouvrir une session à l'aide de votre adresse e-mail et de votre mot de passe.
- 3. Cliquez sur MENU, puis sur Account & Licenses (Compte et licences) pour accéder à votre profil utilisateur.

#### Activation

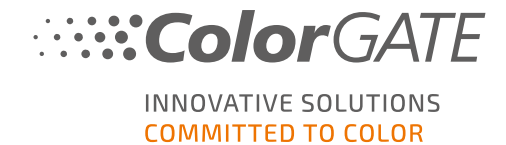

- 4. Sélectionnez l'onglet Licenses (Licences), puis cliquez sur votre numéro de licence. Le code d'activation pour celle-ci est affiché sur la droite.
- 5. Copiez ce code d'activation en cliquant sur le bouton à côté.
- 6. Démarrez le logiciel. Une boîte de dialogue s'ouvre.
- 7. Saisissez votre code d'activation et confirmez-le en cliquant sur Activate (Activer).

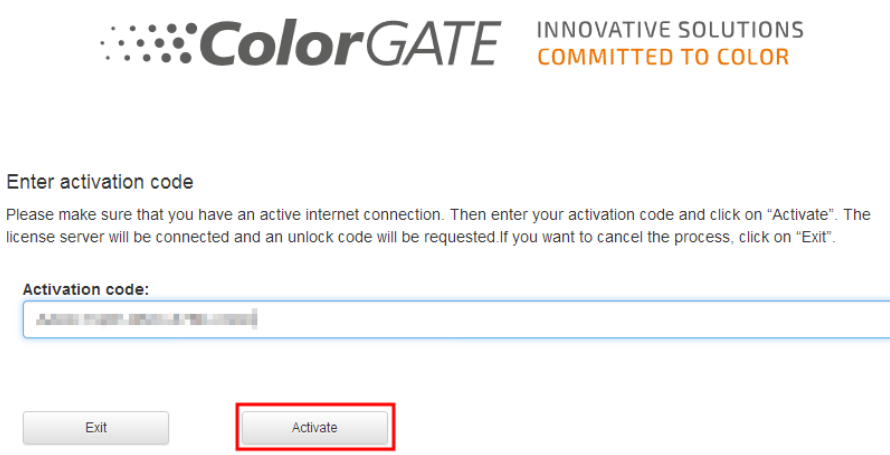

Le logiciel peut à présent être utilisé sans restrictions.

Remarque : votre licence est liée à la configuration actuelle de votre ordinateur RIP. Si vous souhaitez par la suite utiliser le logiciel sur un autre ordinateur, vous devrez désinstaller le logiciel ou révoquer la licence sur l'ancien ordinateur.

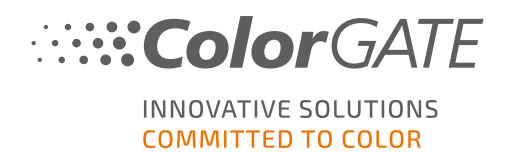

# Mise à niveau à la version 23.10 depuis une version antérieure

Remarque : si vous disposez d'un contrat Value Pack valide en date du 8 novembre 2023 et que vous disposez d'une licence pour la version 23, vous pouvez installer et exécuter la version 23.10. Avec une licence V23, vous pouvez exécuter la version 23.10, ainsi que les dernières builds des versions 10 à 22. À partir des builds 10.34.8852, 20.01.9222, 21.10.11562 et 22.10.14158, la compatibilité est assurée avec les licences V23.00. Les builds correspondantes des correctifs sont disponibles dans la rubrique Service & Support de notre site web sous DOWNLOAD AREA (Téléchargements) > SOFTWARE (Logiciel).

Vous pouvez installer sans problème plusieurs versions du logiciel (par exemple les versions 23.10 et 22) en parallèle sur le même système et les utiliser à tour de rôle. Lorsque vous permutez entre ces installations et que vous passez à une version antérieure à la 23.10, vous devez lancer la version alternative avec les droits d'administrateur.

- 1. Pour mettre à niveau votre logiciel vers la version 23.10, vous devez d'abord télécharger et installer la dernière build de votre version logicielle actuelle. Pour ce faire, rendez-vous dans notre [rubrique](https://www.colorgate.com/support/en/) Service & [Support.](https://www.colorgate.com/support/en/)
- 2. Cliquez sur LOGIN / REGISTER (Connexion / Inscription), puis saisissez vos identifiants.
- 3. Rendez-vous sous DOWNLOAD AREA (Téléchargements) > SOFTWARE (Logiciel), sélectionnez le logiciel que vous cherchez (Productionserver, Proofgate ou Filmgate), puis votre version actuelle dans la dernière sélection.
- 4. Téléchargez et installez la dernière build de votre version logicielle actuelle. Vous trouverez des informations sur le téléchargement et l'installation de la nouvelle build du logiciel dans la rubrique [Téléchargement](#page-8-0) et installation.
- 5. Assurez-vous de bien disposer d'un contrat Value Pack valide. Pour ce faire, rendez-vous sous Account & Licenses. Cliquez sur l'onglet Licenses (Licences), puis sur la licence que vous voulez mettre à niveau. Vous pouvez voir sur la droite si vous disposez d'un contrat Value Pack valide.
- 6. Si ce n'est pas le cas, merci de contacter notre service clientèle à l'adresse customerservice@colorgate.com.
- 7. Si votre contrat Value Pack est encore valide, vous pouvez désormais mettre à niveau votre licence. Pour ce faire, envoyez à l'adresse customerservice@colorgate.com un petit message mentionnant votre numéro de licence et la version vers laquelle vous souhaitez mettre à niveau.
- 8. Créez une sauvegarde de votre configuration de version actuelle. Vos paramètres, profils et définitions d'imprimantes habituels seront ainsi directement disponibles dans la nouvelle version. La fonction intégrée de sauvegarde et de restauration en fait un jeu d'enfant. Pour apprendre comment créer une sauvegarde :
	- regardez cette [vidéo](https://youtu.be/BDK1T1ThfHM).
	- parcourez notre [article](https://blog.colorgate.com/en/backup-and-restore-ensure-a-smooth-transition-from-v22-to-v23-10) de blog.
- 9. Téléchargez et installez la nouvelle version logicielle. Vous trouverez des informations sur le téléchargement et l'installation du nouveau logiciel dans la rubrique [Téléchargement](#page-8-0) et **[installation](#page-8-0)**

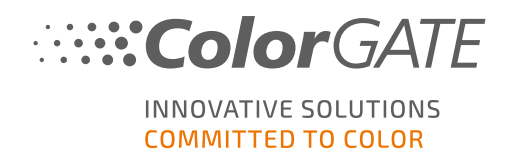

- 10. Dès que vous aurez reçu une notification indiquant la mise à niveau de votre licence, ouvrez le menu Démarrer de Windows, sélectionnez Programmes > Productionserver, Filmgate ou Proofgate xx (version actuelle) > Productionserver, Filmgate ou Proofgate xx - Revoke license (Révoquer la licence). Vous pouvez également révoquer la licence en désinstallant la version actuelle.
- 11. Vous trouverez des informations sur la façon d'activer le nouveau logiciel dans la rubrique [Activation.](#page-9-0)
- 12. Restaurez votre sauvegarde. Regardez cette [vidéo](https://youtu.be/BDK1T1ThfHM) ou parcourez notre [article](https://blog.colorgate.com/en/backup-and-restore-ensure-a-smooth-transition-from-v22-to-v23-10) de blog pour découvrir comment faire.

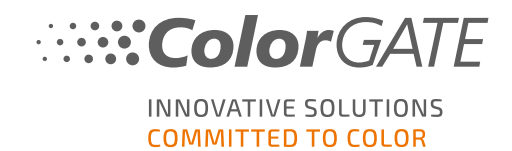

### Premiers pas avec votre logiciel

Au premier démarrage du logiciel, vous verrez s'afficher une boîte de dialogue Setup assistant (Assistant de configuration). Celle-ci vous proposera quelques suggestions en matière de prochaines étapes.

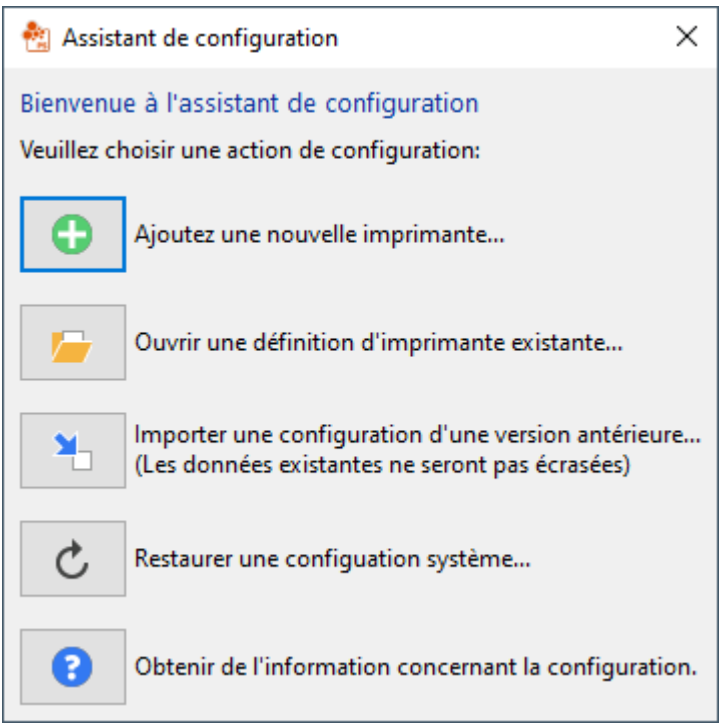

Vous trouverez de plus amples informations à son sujet dans l'aide en ligne. Pour ce faire, appuyez sur la touche F1 sur votre clavier.

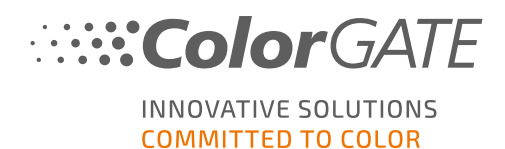

# Options d'assistance

### Aide en ligne

Dans le logiciel, vous pouvez accéder à l'aide en ligne au moyen de la touche F1.

### Value Pack

Le Value Pack est un contrat de maintenance et d'assistance disponible pour toutes les solutions logicielles ColorGATE. Il vous permet de bénéficier de l'ensemble des mises à jour et mises à niveau, et d'accéder à l'assistance technique.

Pour de plus amples informations, rendez-vous sur la https://www.colorgate.com/servicesupport/resources/value-packs/

### FAQ de ColorGATE

Vous trouverez dans cette rubrique FAQ une compilation de toutes les questions fréquemment posées. Pour y accédez, rendez-vous sur <https://www.colorgate.com/service-support/resources/faq/>.

### Partenaire commercial ColorGATE

Votre revendeur est le premier point de contact pour vos demandes d'assistance.

### Assistance web

Remarque : notre service d'assistance web est uniquement disponible avec un contrat Value Pack valide.

Si votre revendeur ne parvient pas à vous aider, notre service d'assistance web est à votre disposition. Vous pouvez créer vos tickets Web Support (assistance web) directement dans le logiciel ou via la rubrique Service & Support de notre site web. Pour des instructions détaillées sur la façon de procéder, reportez-vous à notre [article](https://blog.colorgate.com/en/creating-webtickets-technical-support-at-colorgate) de blog.

- Pour créer des tickets directement dans le logiciel ColorGATE, cliquez sur Help (Aide) > Web tickets... (Tickets web). Cliquez ensuite sur Login with your ColorGATE account credentials (Connexion avec vos identifiants ColorGATE) et saisissez vos données d'accès.
- Si vous ne pouvez pas créer ou modifier un ticket web directement à partir du logiciel ColorGATE (par exemple parce que votre ordinateur RIP ne dispose pas d'une connexion Internet ou parce que vous utilisez une version logicielle antérieure à la V23), rendez-vous sur <https://www.colorgate.com/support/en> et connectez-vous à l'aide de vos identifiants personnels. Créez ensuite un ticket via MENU > SUPPORT > Web Support.